### オンライン**登録**マニュアル (町田中央グループ公益的活動団体)

#### **①メールアドレスが手続に必要になります。**

### **②パソコンまたはスマートフォンをお手元にご用意ください。**

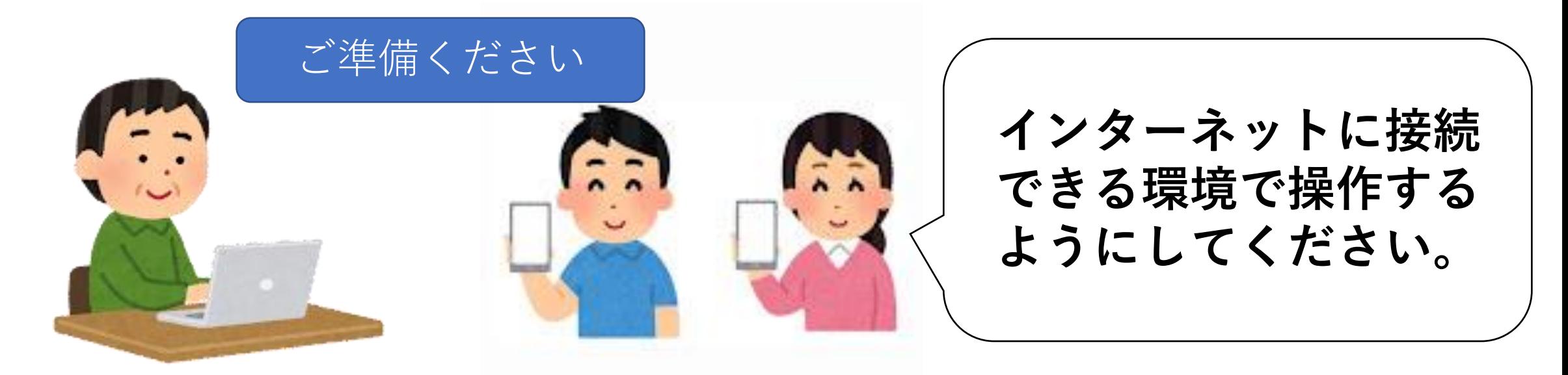

## **1.申請開始ページを開く**

**① インターネットのGoogleやYahoo!等の検索サイトで 検索ボックスに、「町田市スポーツ施設 コナミ」と入力し検索 ② 検索結果一覧から、 「町田市スポーツ施設」をクリックする(選択) ③ ページ下部までスクロールし、「地域の公園をきれいにしません か」をクリックする ④ 「公益的活動団体の登録・変更・廃止(外部サイト)」 をクリックする**

#### **もしくは**

**スマホでQRコードリーダーアプリを開き、**

**右のQRコード(二次元バーコード) ➡ を読み取り、表示されたURLをクリック**

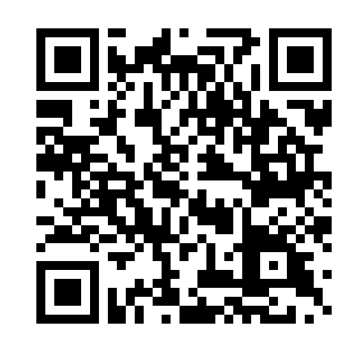

# **2.「ログインして申請する」を選択(市推奨)**

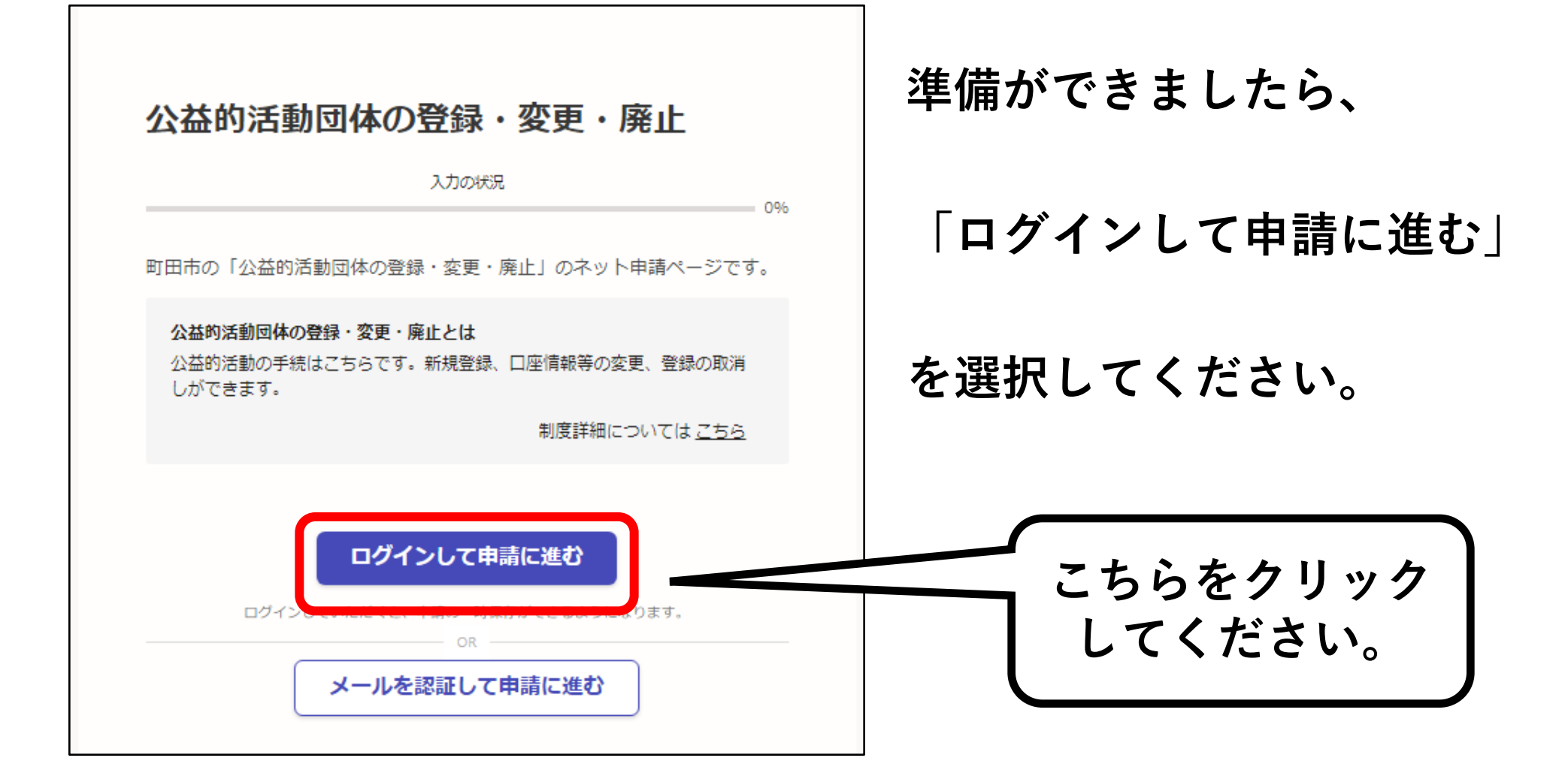

## **3ー1.アカウントを新しく作成する**

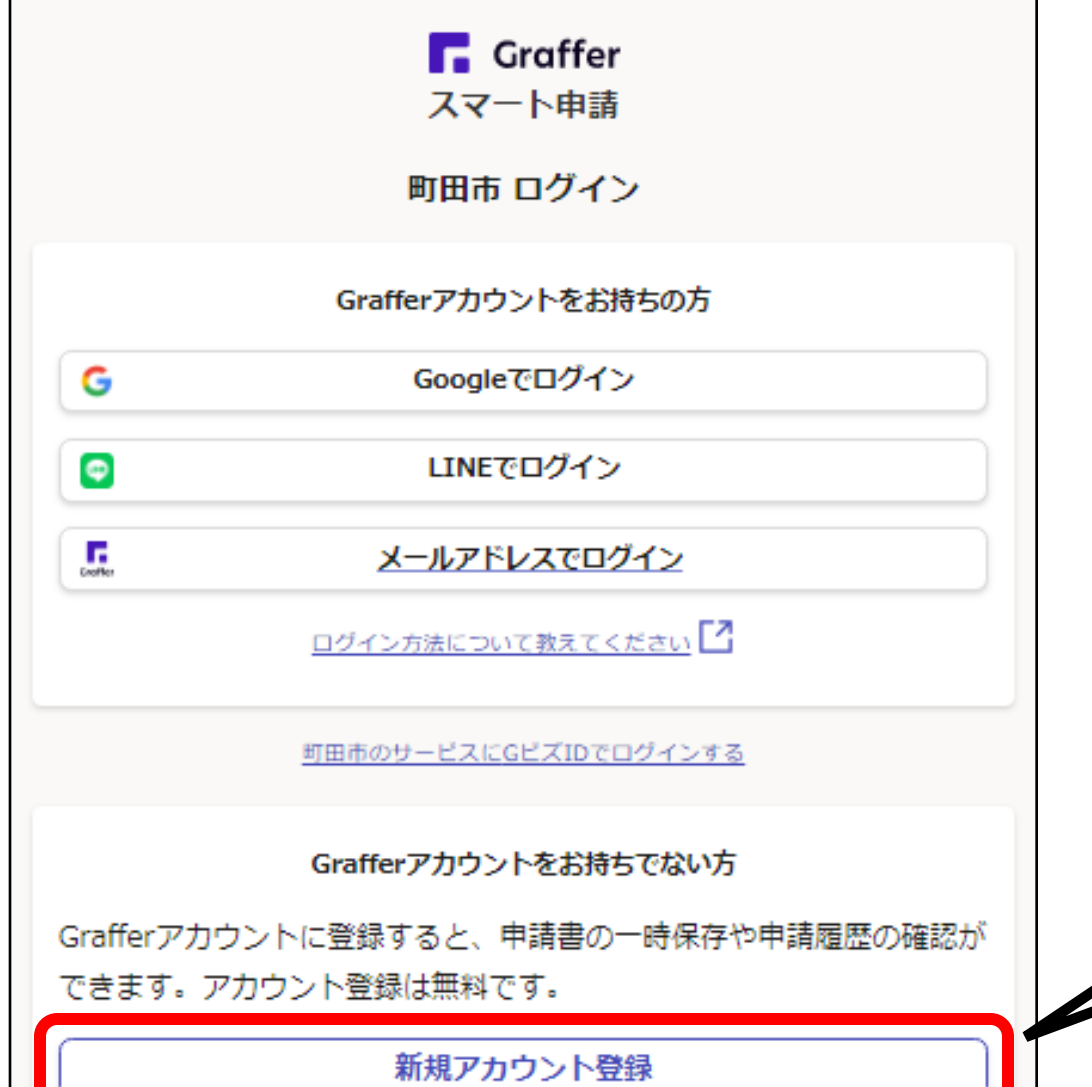

**〇アカウント登録**

**Grafferアカウントを新しく作成して ください。 (➡左下の新規アカウント登録 をクリック!)**

**※アカウントをお持ちの方はGraffer 以外のGoogleやLINEのアカウント でもログインできます。**

**新規登録は**

**こちらをクリック**

## **3ー2.アカウント情報を入力する**

#### 情報を入力して登録 以下の項目をご入力ください。よろしければ「Grafferアカウントに登 録」をクリックしてください。 姓 函源 名函数 メールアドレス &# パスワード &# パスワードを表示 同意事項 25% Grafferアカウント規約、プライバシーポリシーについて同意 バ、アカウント登録します。 Grafferアカウント規約 ブライバシーボリシー 【4】 Grafferアカウントに登録

**〇新規アカウントの情報を入力する**

**各項目を漏れなく入力してください。**

**※今後も利用しますので、登録した メールアドレスやパスワードは 必ず忘れないようにメモ等に 記録するようにしてください。**

**同意事項をクリックしチェックを入れ、 Grafferアカウントに登録をクリック**

## 3-3. 仮登録通知メールが届く

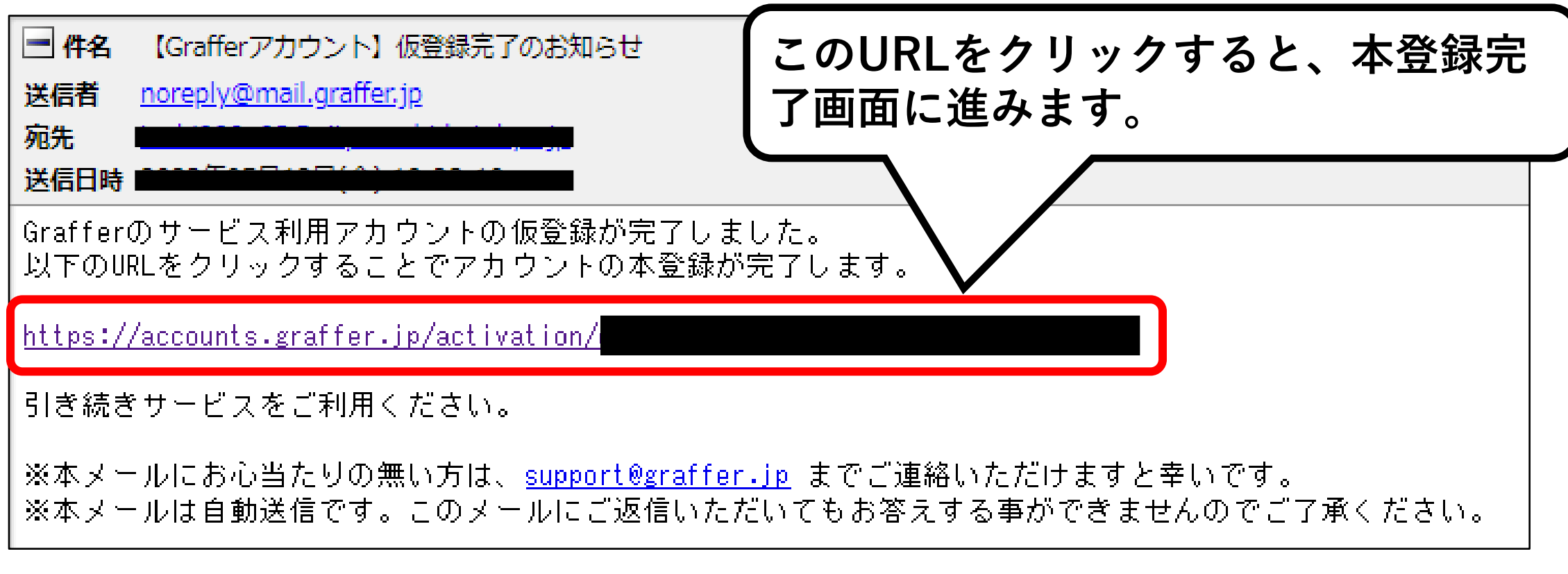

#### **①登録メールアドレス宛に、仮登録通知のメールが届きます。**

**②下線のあるURLをクリックするとアカウント本登録画面に進みます。**

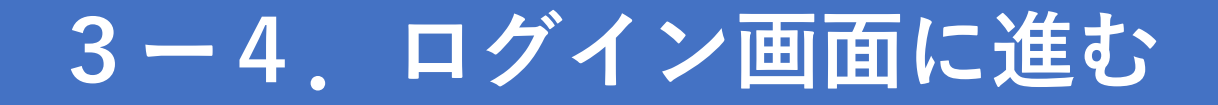

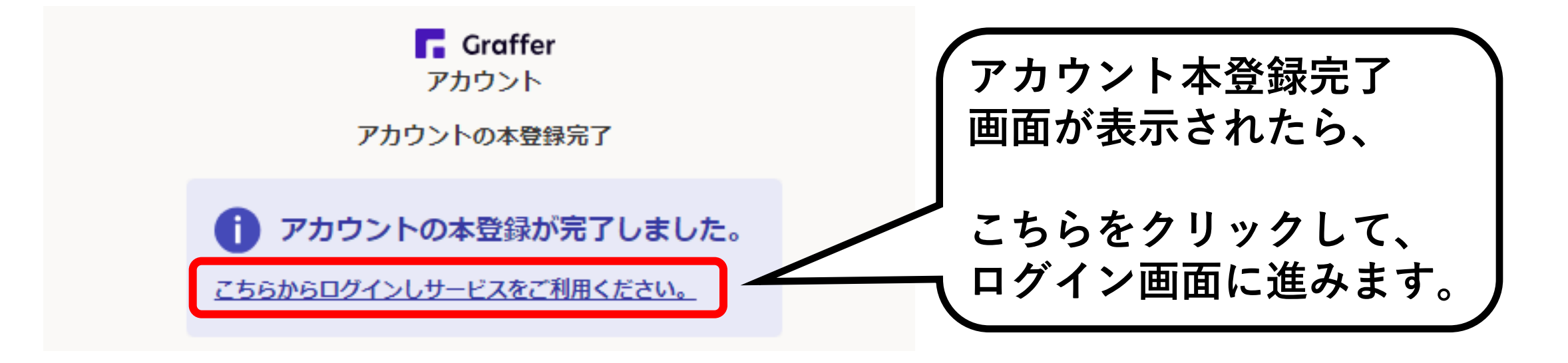

**※この画面が表示されずに、「Grafferくらしのてつづき 自治体公式ペー ジ」が表示されたら、**

**お手数ですが、もう一度町田市ホームページの「地域の公園をきれいに しませんか(公益的活動団体)」のページを検索し、「公益的活動の 報告(上半期)」のリンクからログインページに進んでください。**

#### **4ー1.メールアドレスでログインを選択する R** Graffer スマート申請 **こちらの** 町田市 ログイン **「メールアドレスでログインする」 をクリックしてください。**Grafferアカウントをお持ちの方 G Googleでログイン  $\bullet$ LINEでログイン  $\sqrt{\frac{1}{2}}$ メールアドレスでログイン ログイン方法について教えてください 町田市のサービスにGビズIDでログインする Grafferアカウントをお持ちでない方 Grafferアカウントに登録すると、申請書の一時保存や申請履歴の確認が できます。アカウント登録は無料です。 新規アカウント登録

## **4ー2.メールアドレスとパスワードでログイン**

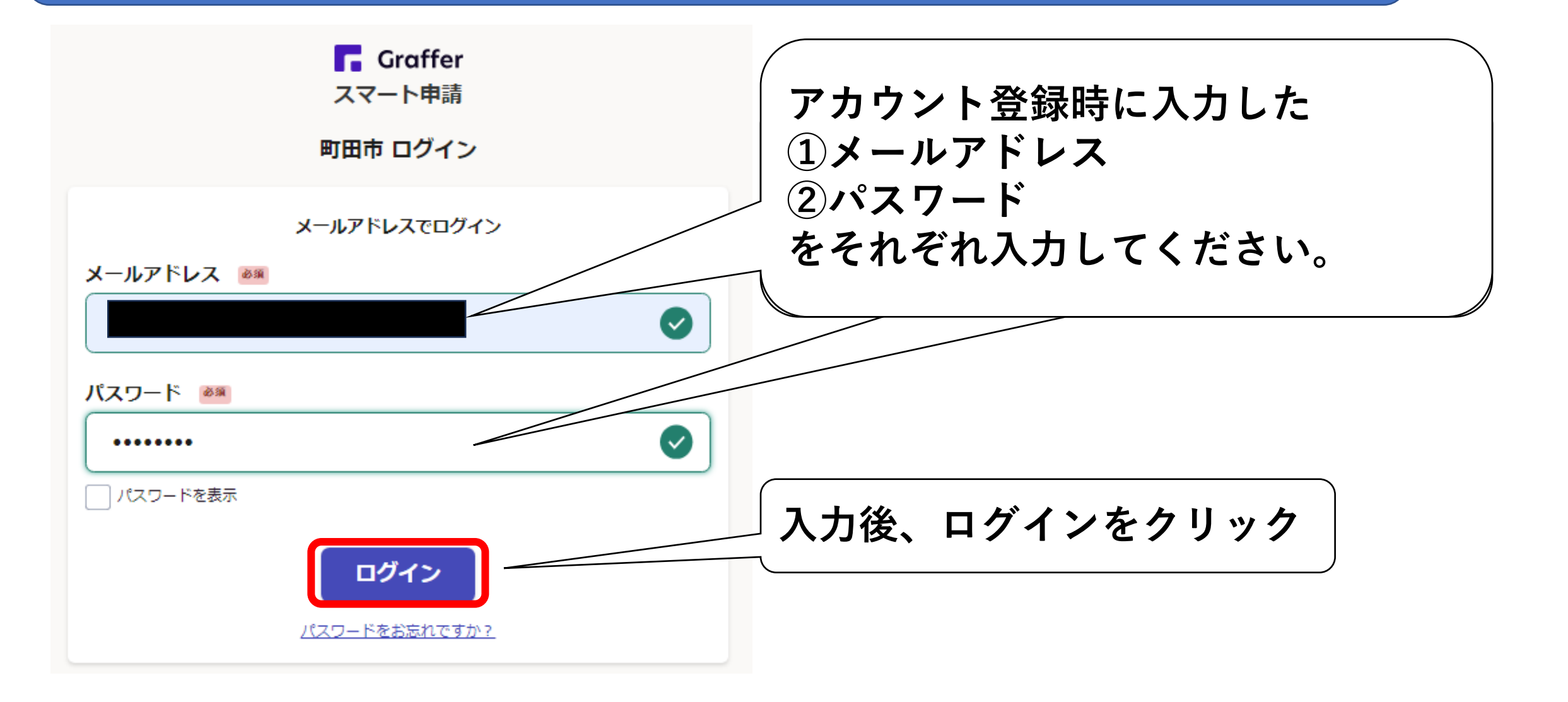

**5ー1.手続に進む**

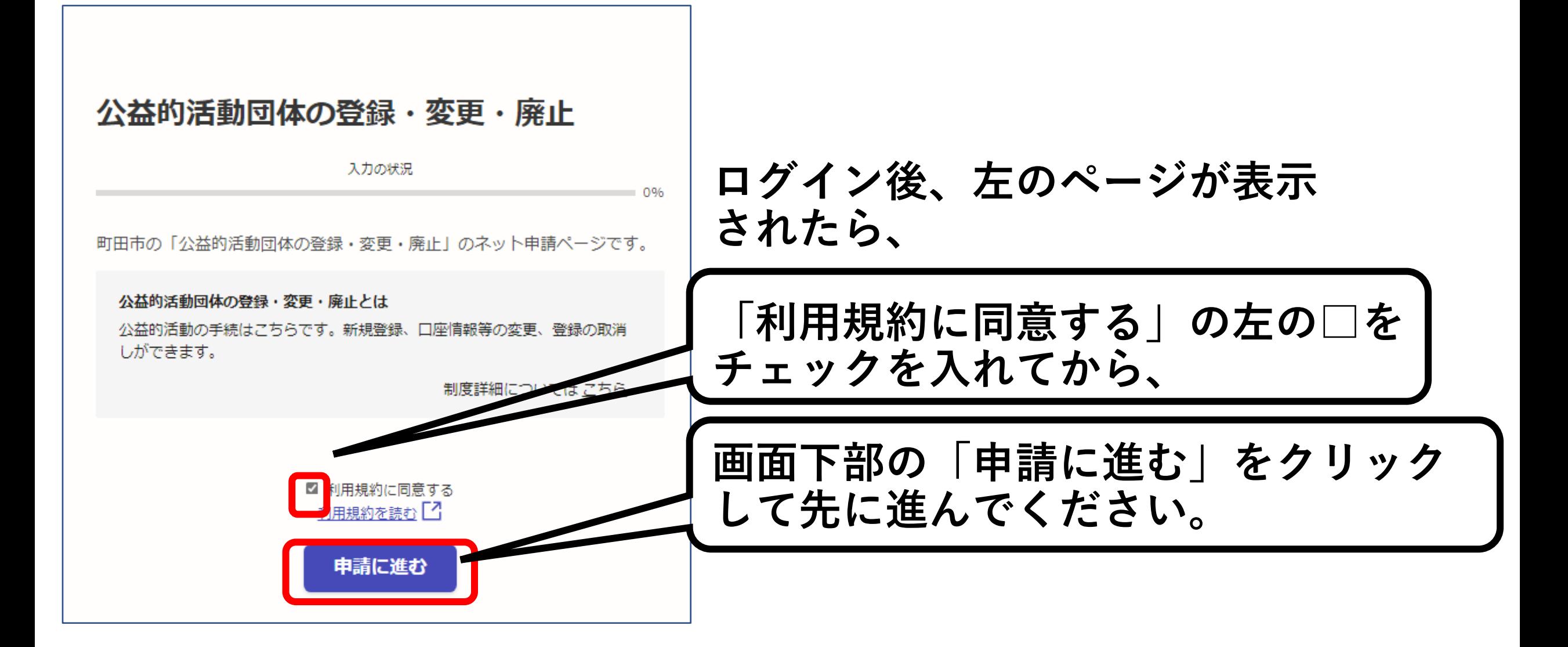

## **5ー2.手続に必要な情報を入力する**

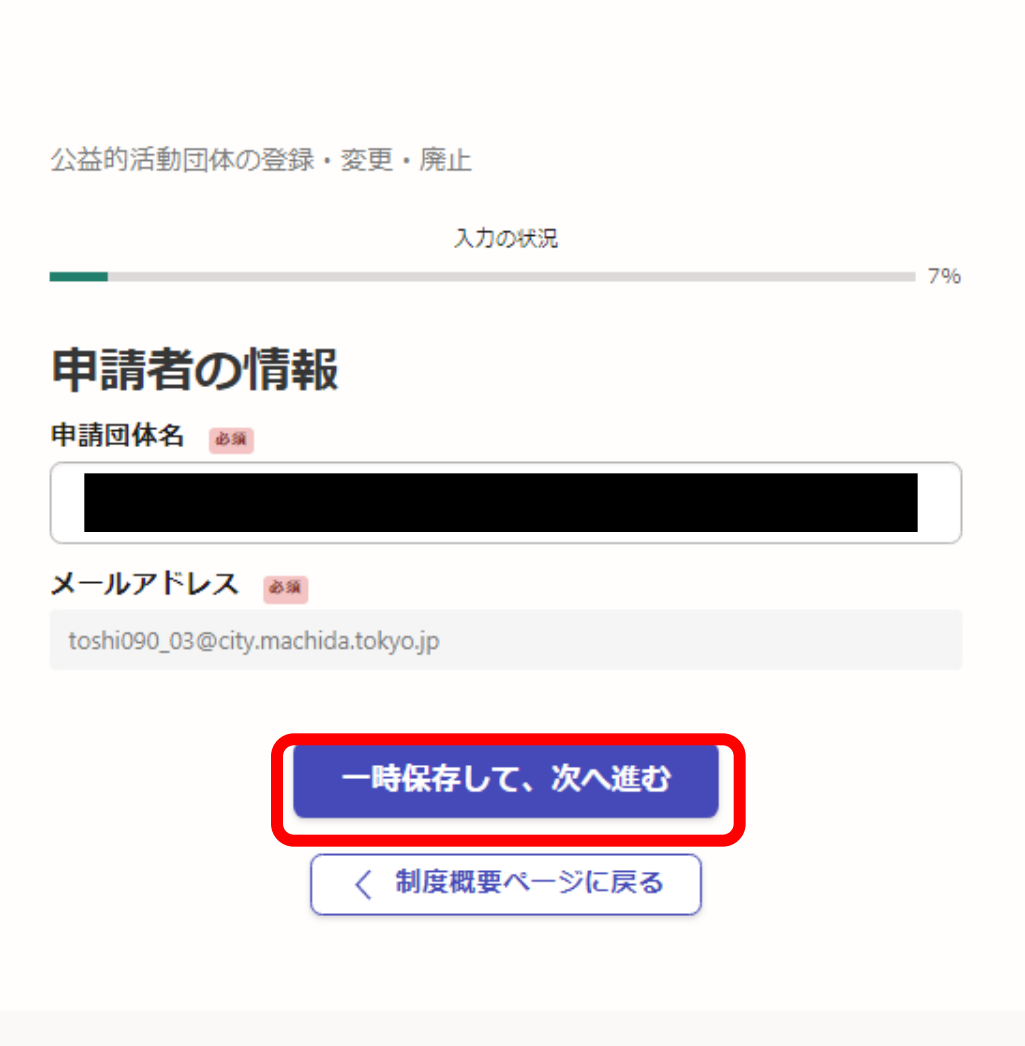

#### **表示される案内に従い、 各項目について入力してくだ さい。**

**入力を終えたら、 「一時保存して、次へ進む」 をクリックしてください。**

#### **※郵便番号や電話番号は ハイフンなしで入力してくだ さい。**

**5-3.入力内容の確認**

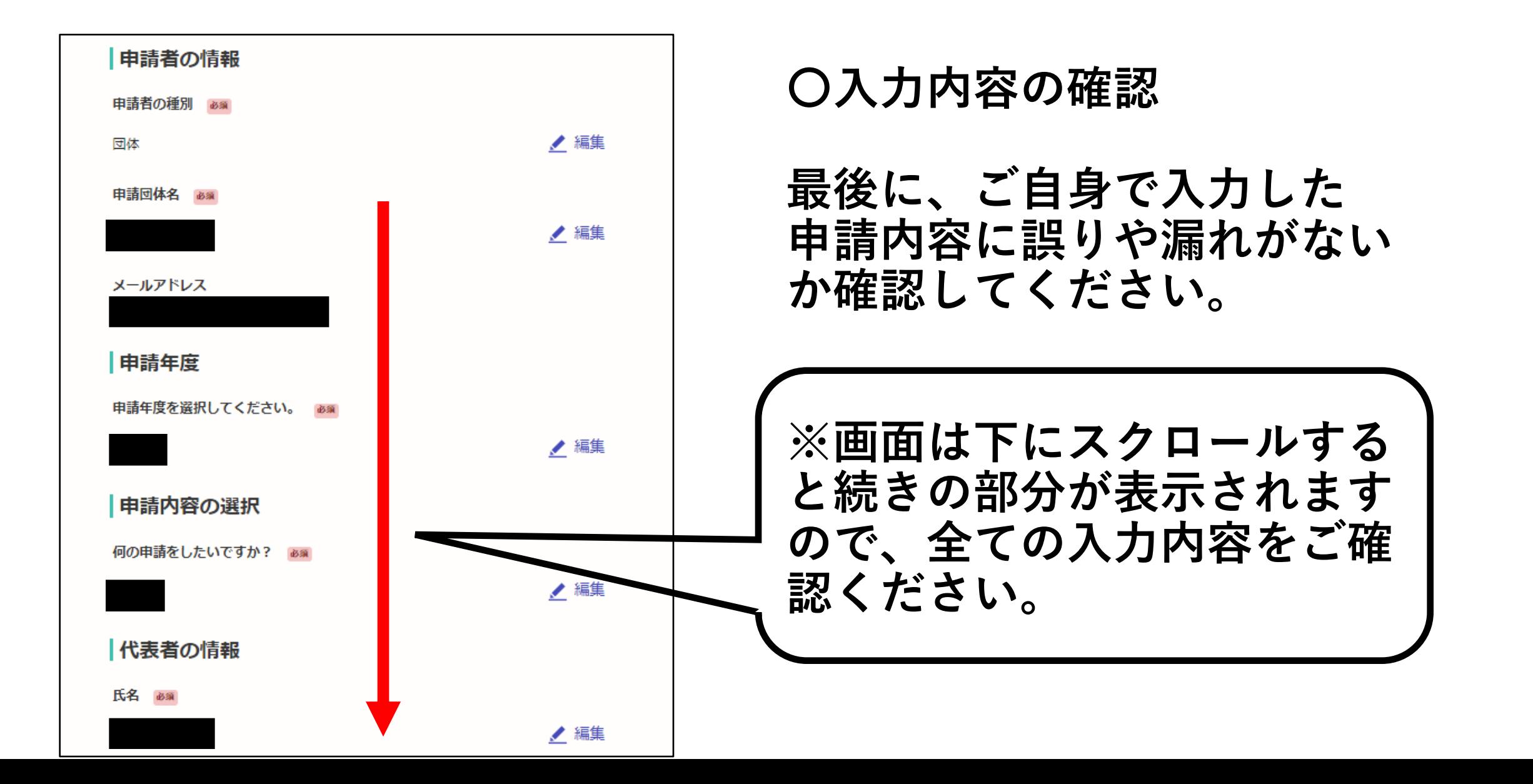

**5-4.手続を確定する**

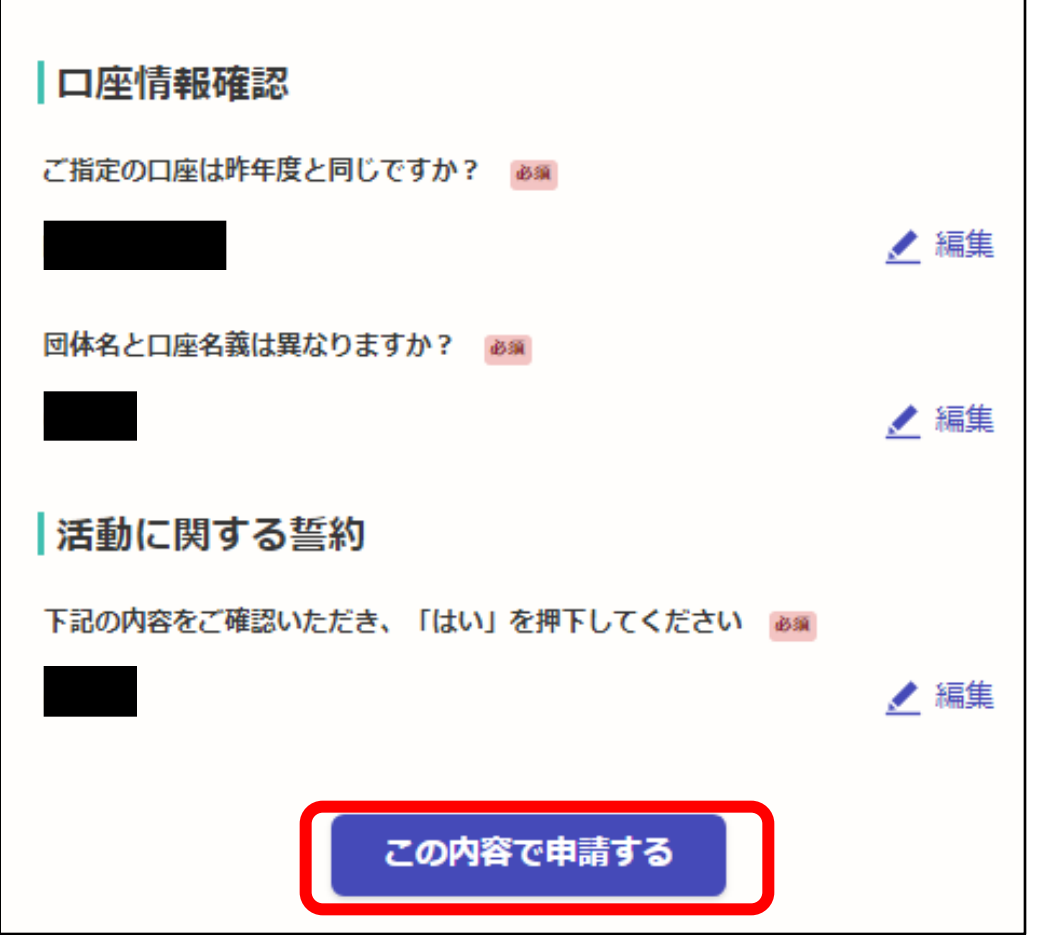

**申請内容の確認画面の一番下に ある、**

- **「この内容で申請する」**
- **をクリックすると、手続が確定 します。これで完了です。**

**お疲れさまでした。**

**※不備等がある場合は、市から 連絡させていただきます。**

#### **ご不明点がございましたら下記までお問合せください。**

**サン町田旭体育館 公益的活動担当 042-720-0611**